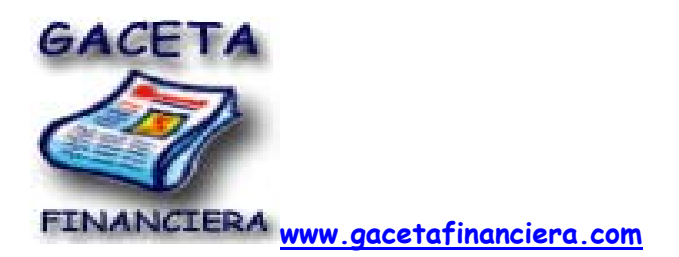

#### **Solver**

Solver es parte de una serie de comandos a veces denominados herramientas de análisis Y si (análisis Y si: proceso de cambio de los valores de celdas para ver cómo afectan esos cambios al resultado de fórmulas de la hoja de cálculo. Por ejemplo, variar la tasa de interés que se utiliza en una tabla de amortización para determinar el importe de los pagos.). Con Solver, puede buscarse el valor óptimo para una fórmula (fórmula: secuencia de valores, referencias de celda, nombres, funciones u operadores de una celda que producen juntos un valor nuevo. Una formula comienza siempre con el signo igual (=).) De celda, denominada celda objetivo, en una hoja de cálculo. Solver funciona en un grupo de celdas que estén relacionadas, directa o indirectamente, con la fórmula de la celda objetivo. Solver ajusta los valores en las celdas cambiantes que se especifiquen, denominadas celdas ajustables, para generar el resultado especificado en la fórmula de la celda objetivo. Pueden aplicarse restricciones (restricciones: limitaciones aplicadas a un problema de Solver. Puede aplicar restricciones a celdas ajustables, la celda de destino u otras celdas que estén directa o indirectamente relacionadas con la celda de destino.) para restringir los valores que puede utilizar Solver en el modelo y las restricciones pueden hacer referencia a otras celdas a las que afecte la fórmula de la celda objetivo.

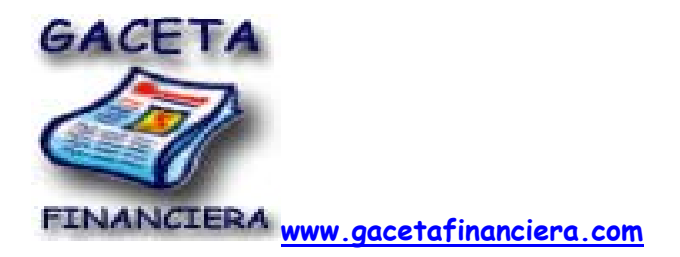

Utilice Solver para determinar el valor máximo o mínimo de una celda cambiando otras celdas, por ejemplo, puede cambiar el importe del presupuesto previsto para publicidad y ver el efecto sobre el margen de beneficio.

Microsoft Excel incluye un libro, Solvsamp.xls en la carpeta Office\Samples, que demuestra los tipos de problemas que pueden resolverse.

Pueden utilizarse las hojas de cálculo de muestra en Solvsamp.xls como ayuda para resolver los problemas. Para utilizar cualquiera de las seis hojas de cálculo: Productos varios, Rutas de distribución, Organización de personal, Optimización de ingresos, Cartera de Valores y Diseño Técnico, abra el libro, cambie a la hoja de cálculo que desee utilizar y, a continuación, haga clic en la opción Solver del menú Herramientas. La celda objetivo, las celdas ajustables y las restricciones de la hoja de cálculo ya están especificadas.

Algoritmo y métodos utilizados por Solver

La herramienta Microsoft Excel Solver utiliza el código de optimización no lineal (GRG2) desarrollado por la Universidad Leon Lasdon de Austin (Texas) y la Universidad Allan Waren (Cleveland ).

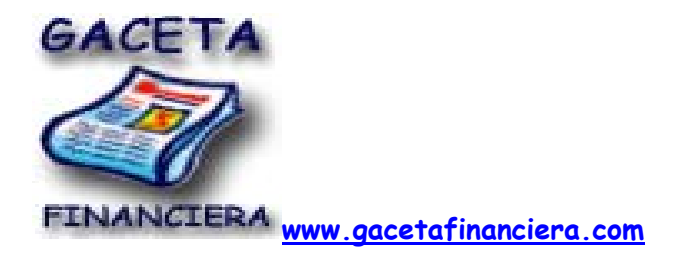

# **Agregar, cambiar o eliminar una restricción en Solver**

En el menú Herramientas, haga clic en Solver.

Si el comando Solver no está disponible en el menú Herramientas, deberá cargar el programa de complemento (complemento: programa suplementario que agrega funciones o comandos personalizados a Microsoft Office.) Solver.

# **¿Cómo?**

En el menú Herramientas, elija Complementos.

Si el complemento (complemento: programa suplementario que agrega funciones o comandos personalizados a Microsoft Office.) que desea utilizar no aparece en la lista del cuadro Complementos disponibles, haga clic en Examinar y, a continuación, localice el complemento.

En el cuadro Complementos disponibles, active la casilla de verificación situada junto al complemento que desee cargar y, a continuación, haga clic en Aceptar.

Si es necesario, siga las instrucciones del programa de instalación.

**Agregar o cambiar restricciones. Como?** 

### **Agregar una restricción**

En el cuadro de diálogo Parámetros de Solver de Sujetas a las restricciones, haga clic en Agregar.

En el cuadro Referencia de celda, escriba la referencia de celda (referencia de celda: conjunto de coordenadas que ocupa una celda en una hoja de cálculo. Por ejemplo, la referencia de la celda que aparece en la intersección de la columna B y la fila 3 es B3.) o el nombre (nombre: palabra o cadena de caracteres que representa una celda, rango de celdas, fórmula o valor constante. Utilice nombres fáciles de entender, como Productos para referirse a rangos difíciles de entender, como Ventas! C20:C30.) Del rango de celdas para los que desee restringir el valor.

Haga clic en la relación ( <=, =, >=, Ent, o Bin ) que desee que haya entre la celda a la que se hace referencia y la restricción (restricciones: limitaciones aplicadas a un problema de Solver. Puede aplicar restricciones a celdas ajustables, la celda de destino u otras celdas que estén directa o indirectamente relacionadas con la celda de destino.). Si hace clic en Ent, en el cuadro Restricción aparecerá "entero". Si hace clic en Bin, en el cuadro Restricción aparecerá "binario".

En el cuadro Restricción, escriba un número, una referencia de celda, un nombre o una fórmula (fórmula: secuencia de valores, referencias de celda, nombres, funciones u operadores de una celda que producen juntos un valor nuevo. Una formula comienza siempre con el signo igual (=).).

Siga uno de estos procedimientos:

Para aceptar una restricción y agregar otra, haga clic en Agregar.

Para aceptar la restricción y regresar al cuadro de diálogo Parámetros de Solver, haga clic en Aceptar.

# **Notas**

Solamente pueden aplicarse las relaciones Ent y Bin en las restricciones en celdas ajustables.

Si se activa la casilla de verificación Adoptar modelo lineal en el cuadro de diálogo Opciones de Solver, no habrá límite en el número de restricciones. En problemas no lineales, cada celda ajustable puede tener hasta 100 restricciones, además de límites y restricciones enteras en las variables.

### **Cambiar o eliminar una restricción**

En el cuadro de diálogo Parámetros de Solver bajo la sección Sujetas a las siguientes restricciones, haga clic en la restricción (restricciones: limitaciones aplicadas a un problema de Solver. Puede aplicar restricciones a celdas ajustables, la celda de destino u otras celdas que estén directa o indirectamente relacionadas con la celda de destino.) Que desee cambiar o eliminar.

Haga clic en Cambiar y realice los cambios, o haga clic en Eliminar.